# MCTRL R5

## **LED Display Controller**

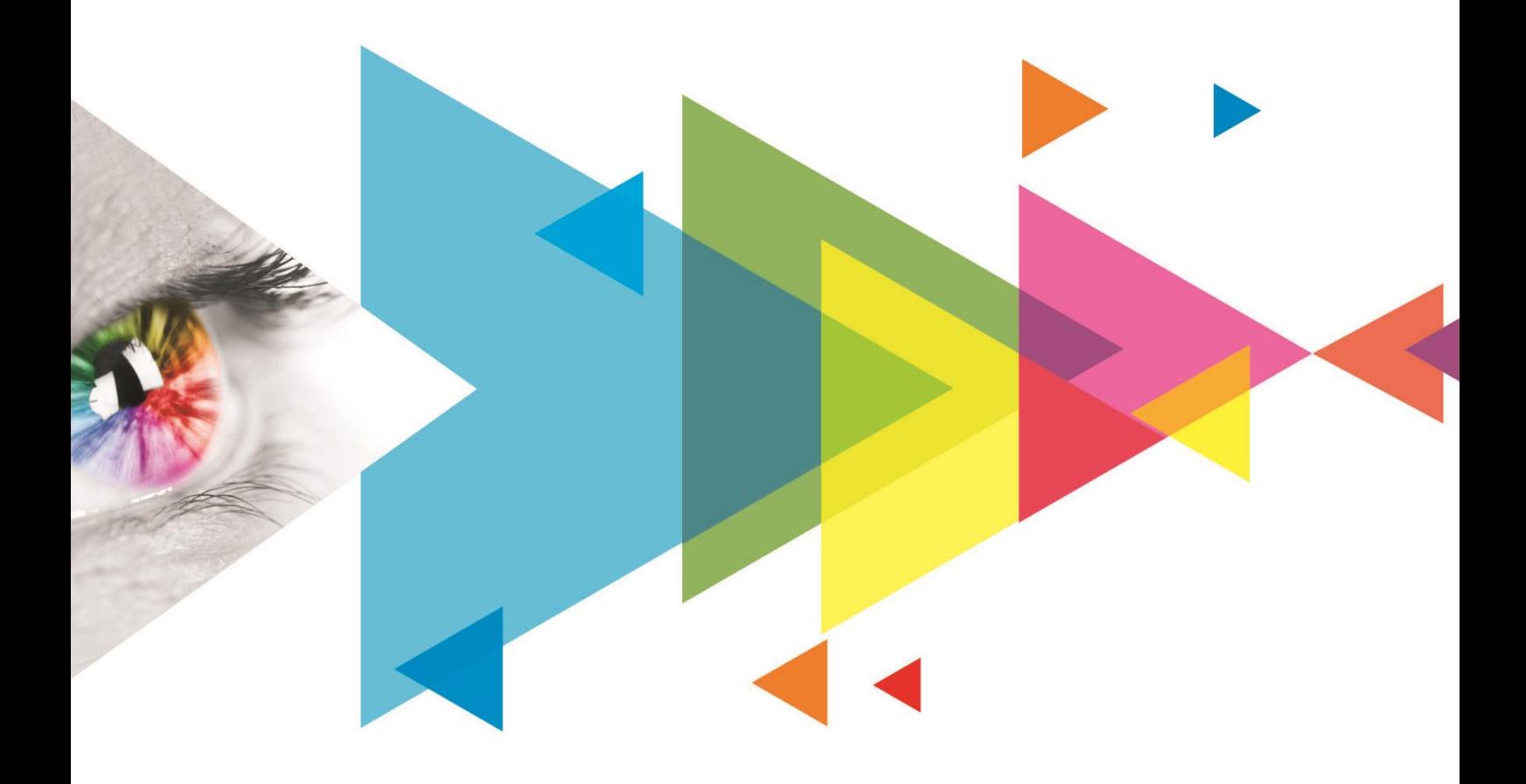

## User Manual

## **Change History**

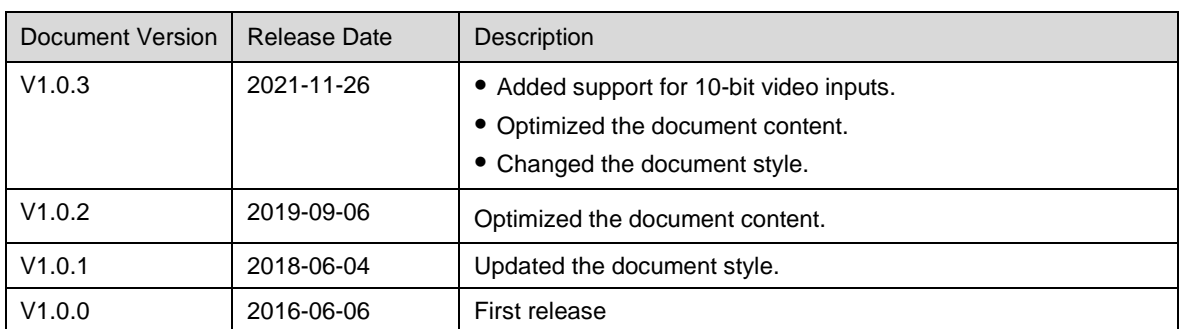

## **Contents**

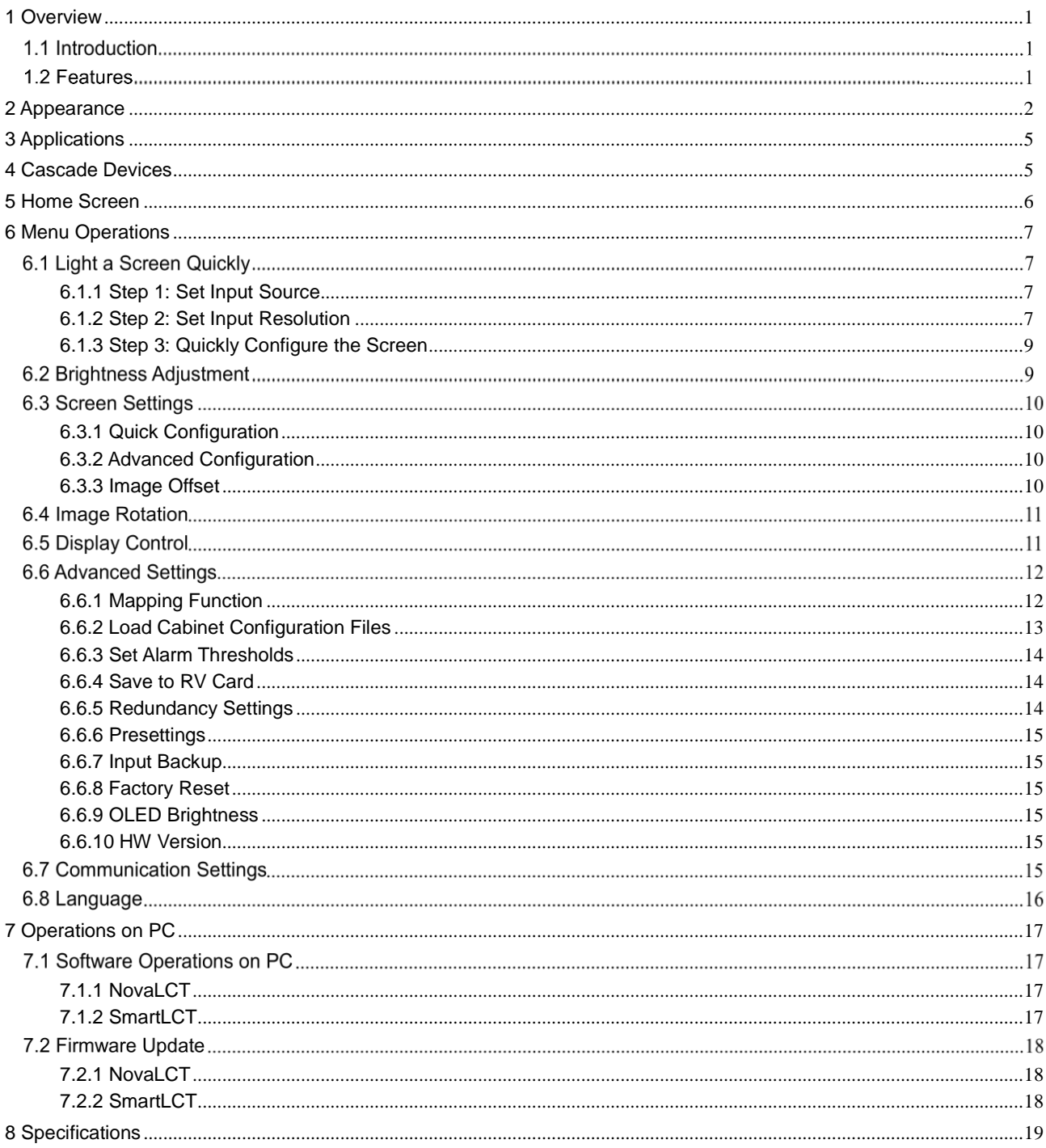

## <span id="page-3-0"></span>**Overview**

## 1.1 Introduction

The MCTRL R5 is the first LED display controller of NovaStar that supports image rotation. A single MCTRL R5 features a loading capacity of up to 3840×1080@60Hz. It supports any custom resolutions within this capacity, meeting the on-site configuration requirements of ultra-long or ultra-wide LED displays.

Working with the A8s or A10s Plus receiving card, the MCTRL R5 allows for free screen configuration and image rotation at any angle in SmartLCT, presenting a variety of images and bringing an amazing visual experience to users.

The MCTRL R5 is stable, reliable and powerful, dedicated to providing an ultimate visual experience. It can be mainly used in the rental and fixed installation applications, such as concerts, live events, security monitoring centers, Olympic Games and various sports centers.

## 1.2 Features

- A variety of input connectors
	- − 1x 6G-SDI
	- − 1 × HDMI 1.4
	- 1x DL-DVI
- 8x Gigabit Ethernet outputs and 2x optical outputs
- Image rotation at any angle

Work with the A8s or A10s Plus receiving card and SmartLCT to support image rotation at any angle.

Support for 8-bit and 10-bit video sources

 Pixel level brightness and chroma calibration

> Working with NovaLCT and NovaCLB, the receiving card supports brightness and chroma calibration on each LED, which can effectively remove color discrepancies and greatly improve LED display brightness and chroma consistency, allowing for better image quality.

- Firmware update via USB port on the front panel
- Up to 8 devices can be cascaded.

#### Table 1-1 Feature constraints

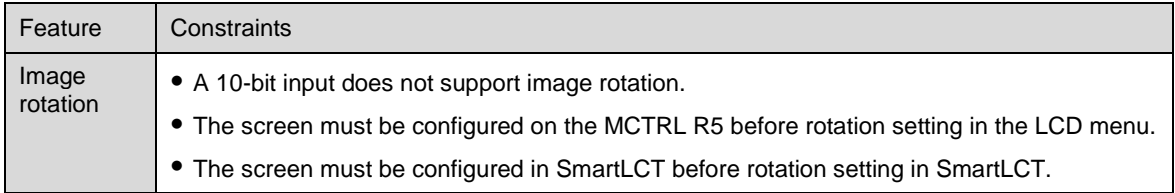

## <span id="page-4-0"></span>2 **Appearance**

## **Front Panel**

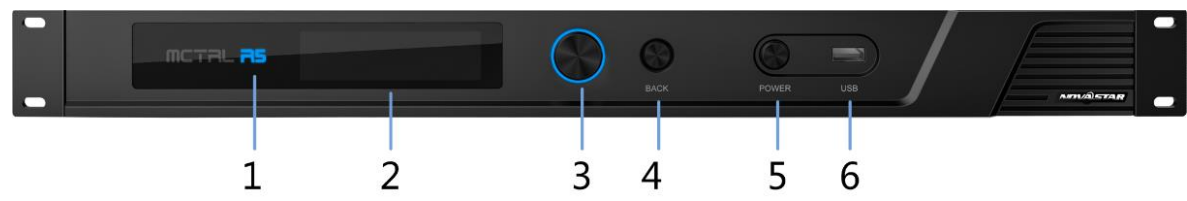

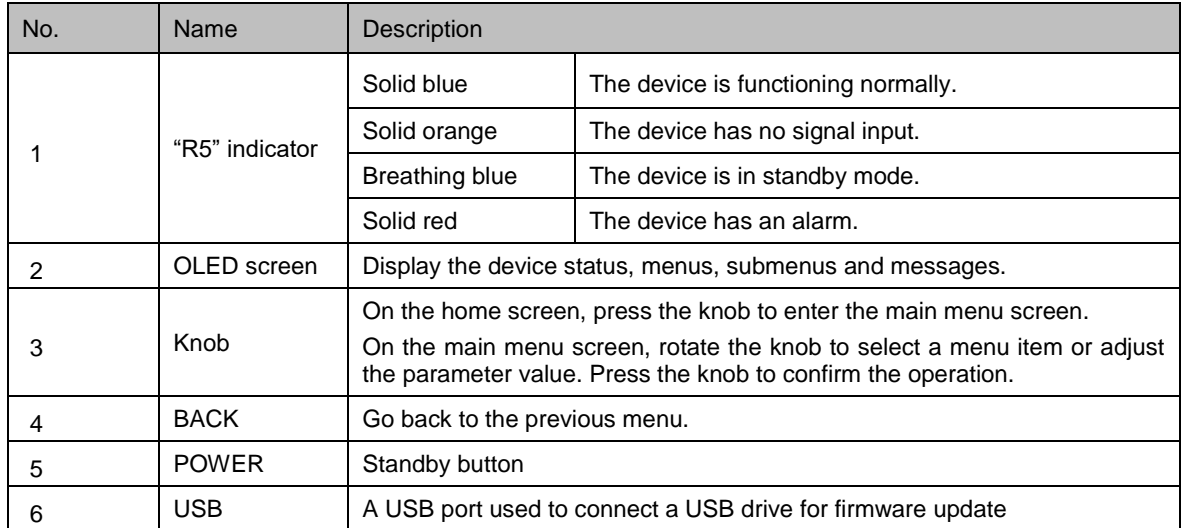

## **Rear Panel**

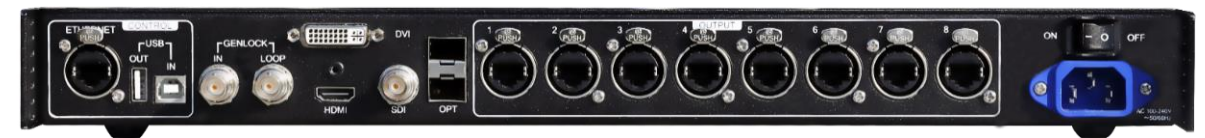

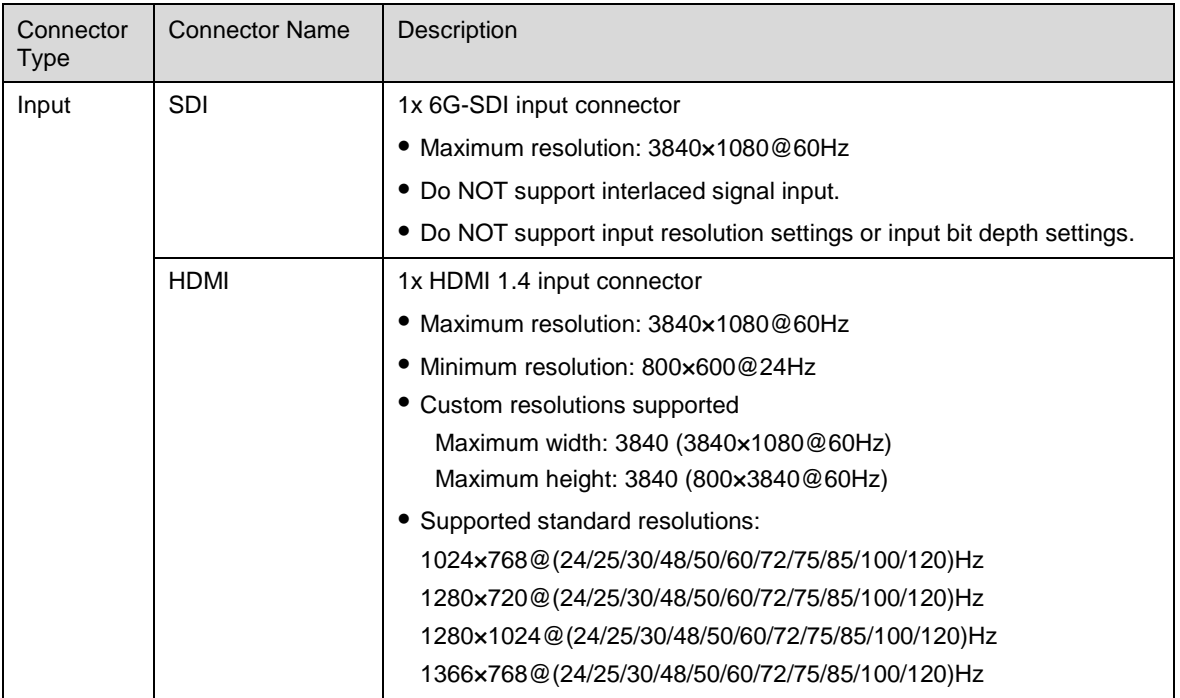

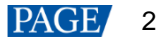

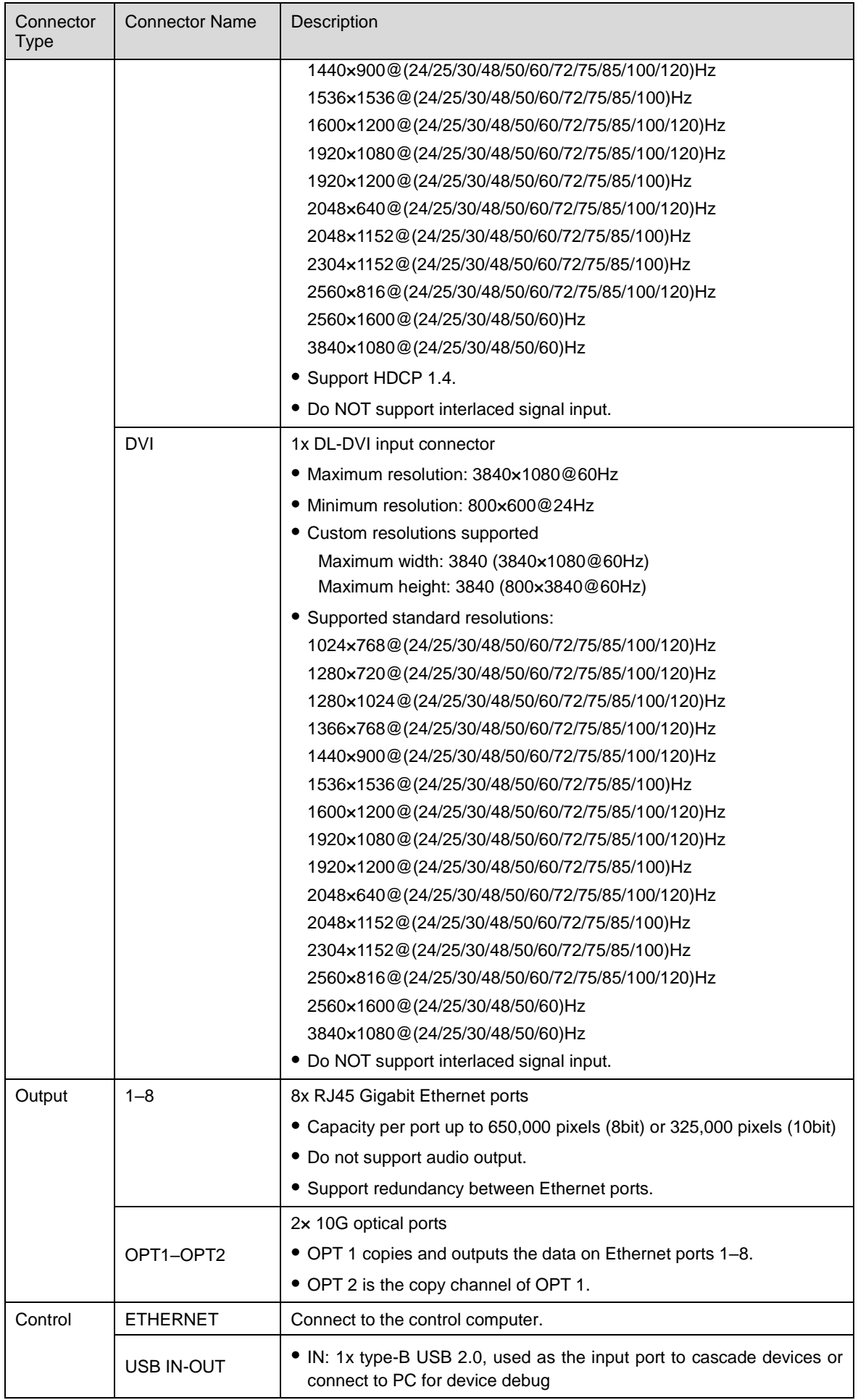

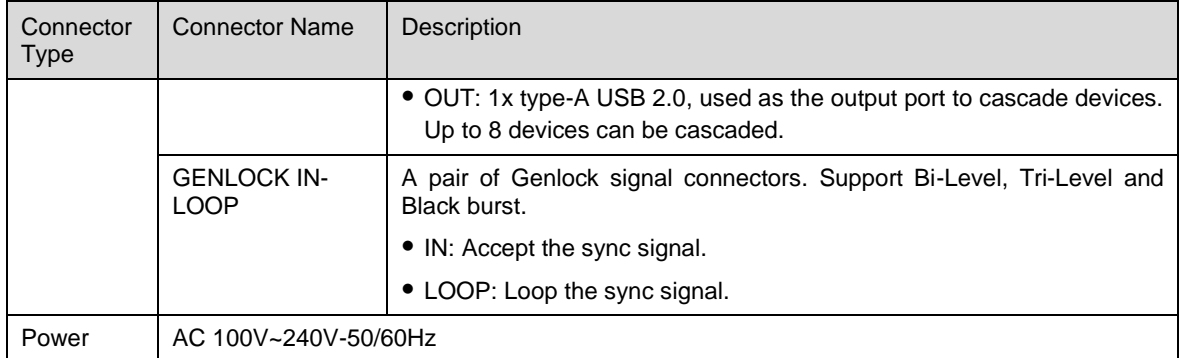

## <span id="page-7-0"></span>3 **Applications**

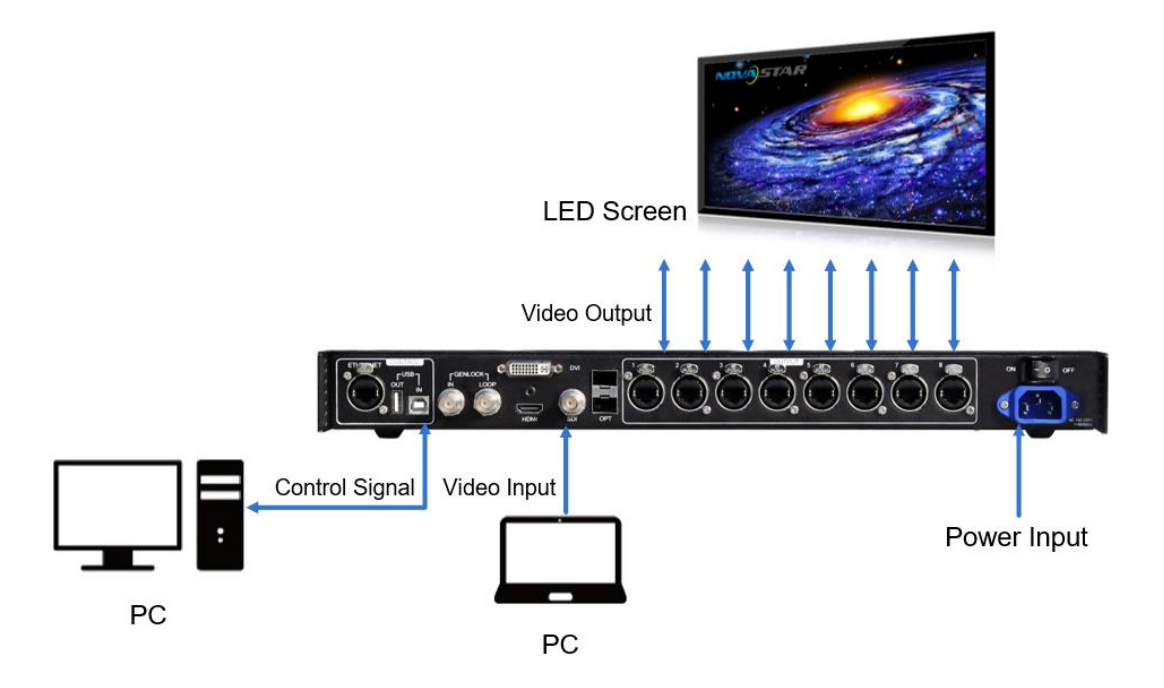

## <span id="page-7-1"></span>4 **Cascade Devices**

To control multiple MCTRL R5 devices simultaneously, follow the figure below to cascade them via the USB IN and USB OUT ports. Up to 8 devices can be cascaded.

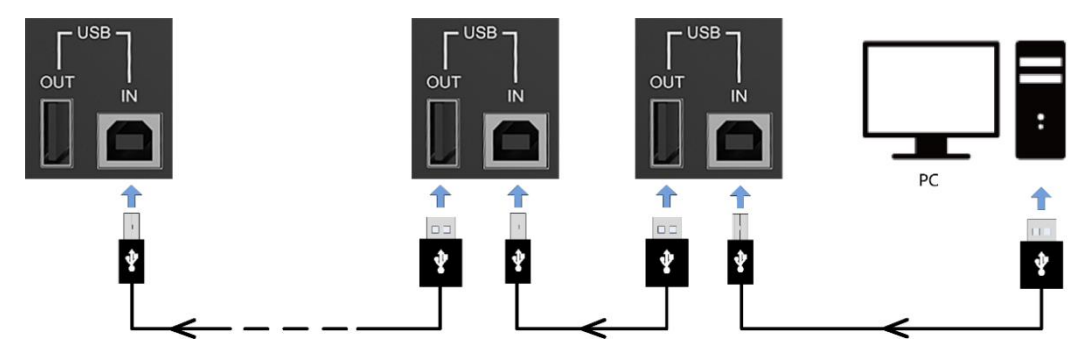

## <span id="page-8-0"></span>5 **Home Screen**

The figure below shows the home screen of the MCTRL R5.

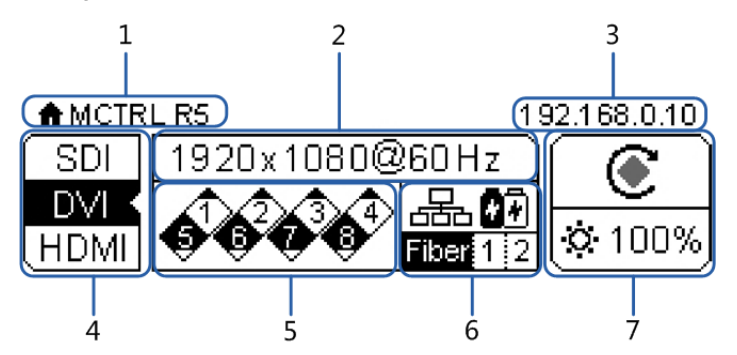

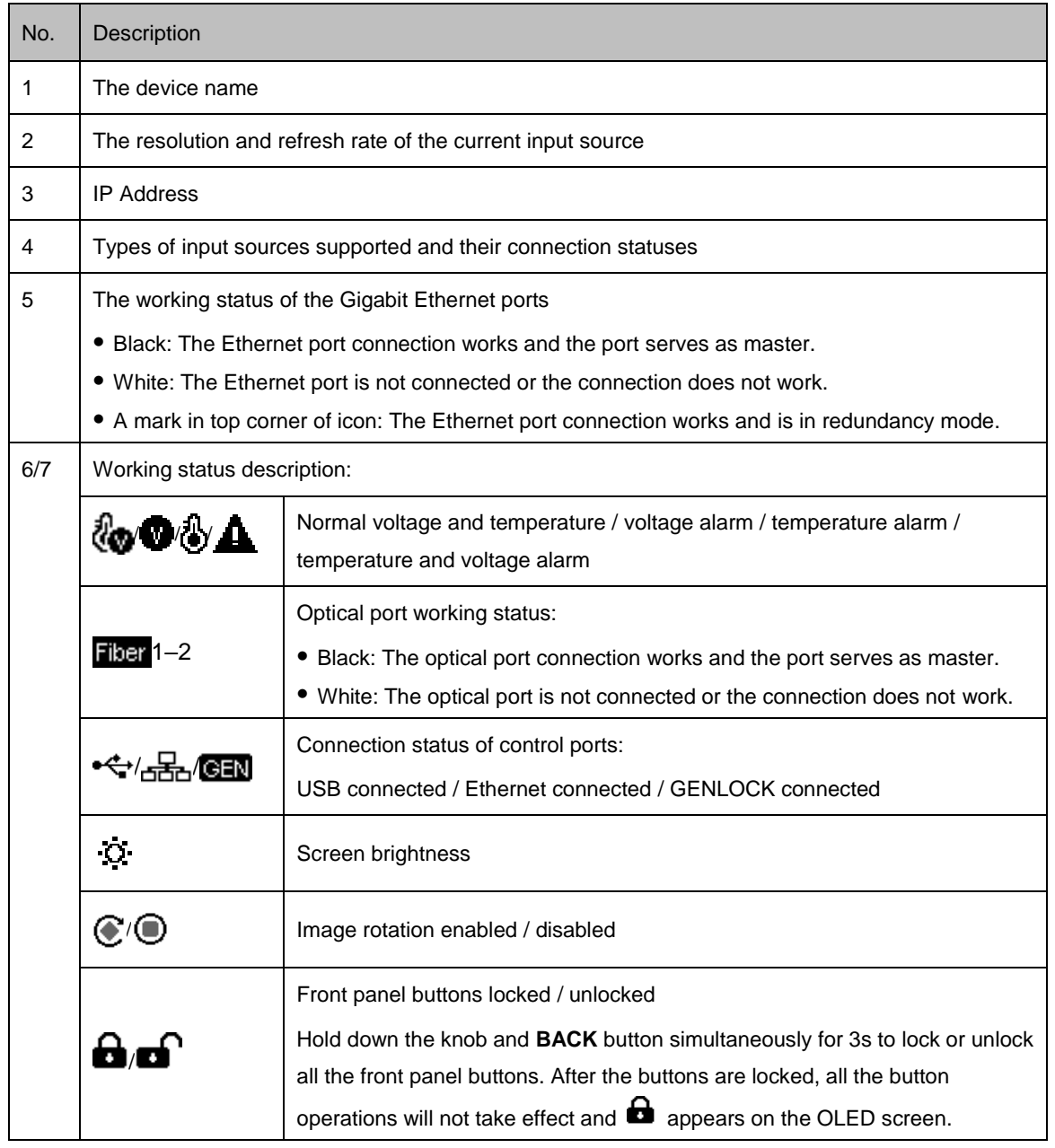

## <span id="page-9-0"></span>6 **Menu Operations**

The MCTRL R5 is powerful and easy to use. You can quickly configure the LED screen to light it up and display the entire input source following steps in [6.1 Light a Screen Quickly.](#page-9-3) With other menu settings, you can further improve the LED screen display effect.

#### <span id="page-9-3"></span>Light a Screen Quickly  $6.1$

Following the three steps below, namely Set Input Source > Set Input Resolution > Quickly Configure the Screen, you can quickly light up the LED screen to display the entire input source.

### <span id="page-9-1"></span>6.1.1 Step 1: Set Input Source

Supported input video sources include SDI, HDMI and DVI. Select an input source that matches the type of the inputted external video source.

Constraints:

- Only one input source can be selected at the same time.
- SDI video sources do not support the following functions:
	- − Preset resolution
	- − Custom resolution
- The 10-bit video sources are not supported when calibration function is enabled.

Figure 6-1 Input source

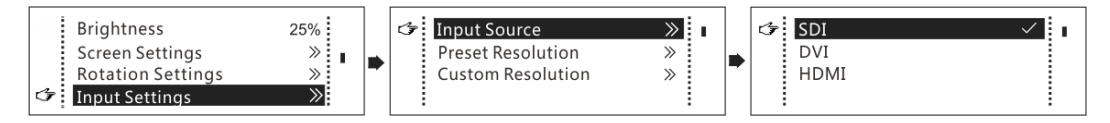

- Step 1 On the home screen, press the knob to enter the main menu.
- Step 2 Choose **Input Settings** > **Input Source** to enter its submenu.
- Step 3 Select the target input source and press the knob to enable it.

### <span id="page-9-2"></span>6.1.2 Step 2: Set Input Resolution

Constrains: SDI input sources do not support input resolution settings.

The input resolution can be set through either of the following methods.

### **Method 1: Select a preset resolution**

Select an appropriate preset resolution and refresh rate as the input resolution.

#### Figure 6-2 Preset resolution

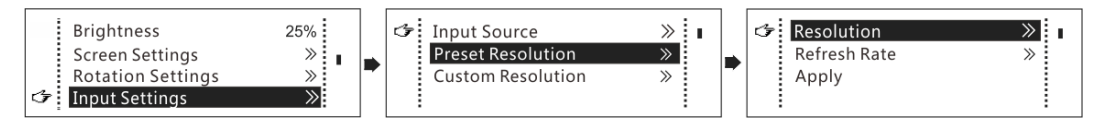

- Step 1 On the home screen, press the knob to enter the main menu.
- Step 2 Choose **Input Settings** > **Preset Resolution** to enter its submenu.
- Step 3 Select a resolution and refresh rate, and press the knob to apply them.

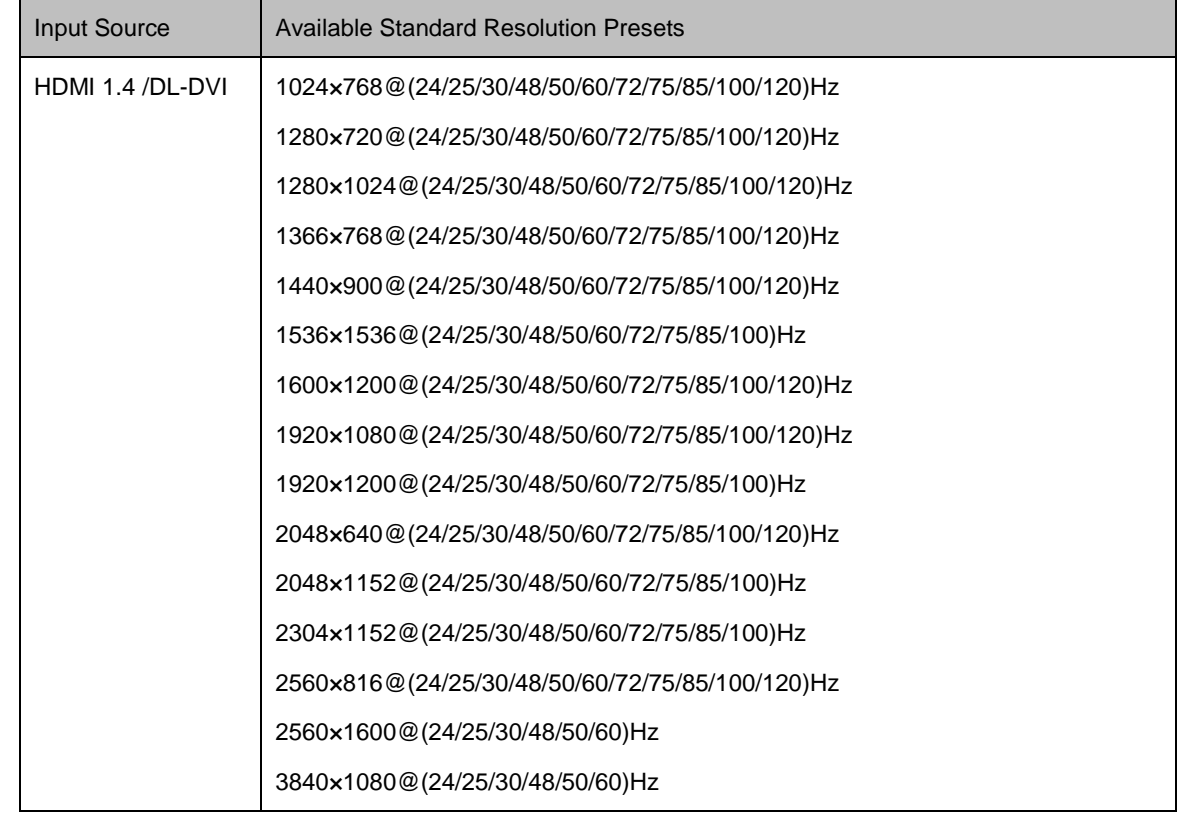

## **Method 2: Customize a resolution**

Customize a resolution by setting a custom width, height and refresh rate.

Figure 6-3 Custom resolution

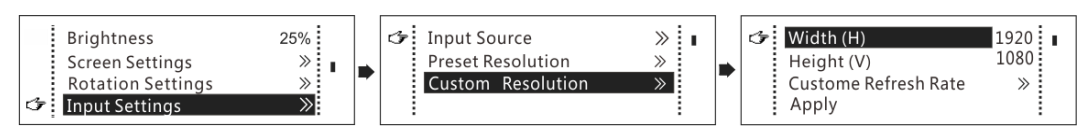

- Step 1 On the home screen, press the knob to enter the main menu.
- Step 2 Choose **Input Settings** > **Custom Resolution** to enter its submenu and set the screen width, height and refresh rate.
- Step 3 Select **Apply** and press the knob to apply the custom resolution.

## <span id="page-11-0"></span>6.1.3 Step 3: Quickly Configure the Screen

Follow the steps below to complete quick screen configuration.

- Step 1 On the home screen, press the knob to enter the main menu.
- Step 2 Choose **Screen Settings** > **Quick Config** to enter its submenu and set the parameters.
	- Set **Cabinet Row Qty** and **Cabinet Column Qty** (numbers of cabinet rows and columns to be loaded) according to the actual situation of the screen.
	- Set **Port1 Cabinet Qty** (number of cabinets loaded by Ethernet port 1). The device has restrictions on the number of cabinets loaded by the Ethernet ports. For details, see Note a).
	- Set **Data Flow** of the screen. For details, see Note c), d), and e).

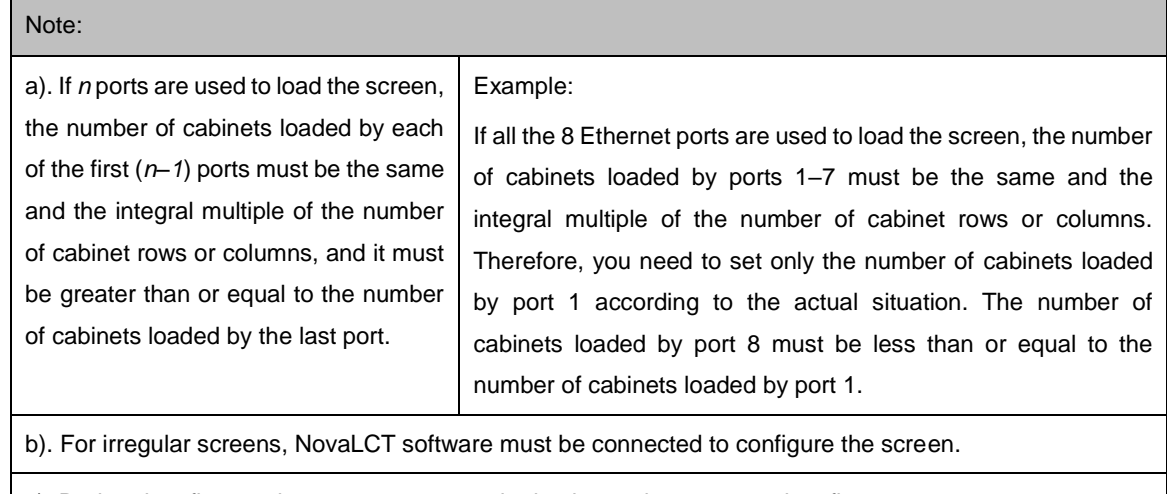

c). During data flow settings, you can rotate the knob to select a target data flow pattern.

d). During data flow settings, ensure that the cabinets loaded by each Ethernet port are connected one by one in the same direction.

e). During data flow settings, ensure that Ethernet port 1 is at the beginning position of the whole physical connection.

## 6.2 Brightness Adjustment

Screen brightness allows you to adjust the LED screen brightness in an eye-friendly way according to the current ambient brightness. Besides, appropriate screen brightness can extend the service life of the LED screen.

Figure 6-4 Brightness adjustment

| <b>Brightness</b>        | $25\%$ : |
|--------------------------|----------|
| Screen Settings          |          |
| <b>Rotation Settings</b> |          |
| : Input Settings         |          |

- Step 1 On the home screen, press the knob to enter the main menu.
- Step 2 Select **Brightness** and press the knob to confirm the selection.
- Step 3 Rotate the knob to adjust the brightness value. You can see the adjustment result on the LED screen in real time. Press the knob to apply the brightness you set when you are satisfied with it.

## 6.3 Screen Settings

Configure the LED screen to ensure the screen can display the entire input source normally.

Screen configuration methods include quick and advanced configurations. There are constrains on the two methods, explained as below.

- The two methods cannot be enabled at the same time.
- After the screen is configured in NovaLCT, do not use any of the two methods on the MCTRL R5 to configure the screen again.

## <span id="page-12-0"></span>6.3.1 Quick Configuration

Configure the whole LED screen uniformly and quickly. For details, se[e 6.1 Light a Screen Quickly.](#page-9-3)

### <span id="page-12-1"></span>6.3.2 Advanced Configuration

Set parameters for each Ethernet port, including number of cabinet rows and columns (**Cabinet Row Qty** and **Cabinet Column Qty**), horizontal offset (**Start X**), vertical offset (**Start Y**), and data flow.

Figure 6-5 Advanced configuration

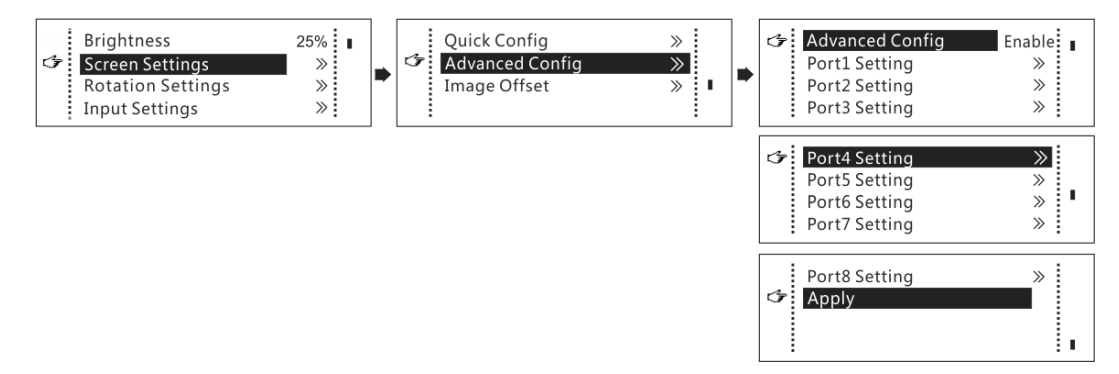

- Step 1 Choose **Screen Settings** > **Advanced Config** and press the knob.
- Step 2 In the caution dialog screen, select **Yes** to enter the advanced configuration screen.
- Step 3 Enable **Advance Config**, select an Ethernet port, set the parameters for it, and apply the settings.
- Step 4 Select the next Ethernet port to continue setting until all the Ethernet ports are set.

#### <span id="page-12-2"></span>6.3.3 Image Offset

After configuring the screen, adjust the horizontal and vertical offsets (**Start X** and **Start Y**) of the overall display image to ensure it is displayed in the desired position.

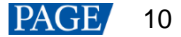

#### Figure 6-6 Image offset

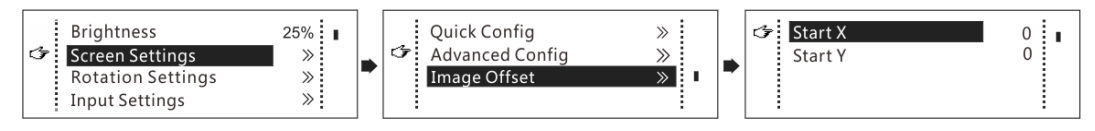

## 6.4 Image Rotation

There are 2 rotation methods: port rotation and screen rotation.

- Port rotation: Display rotation of cabinets loaded by Ethernet port (For example, set the rotation angle of port 1, and the display of cabinets loaded by port 1 will rotate according to the angle)
- Screen rotation: Rotation of the entire LED display according to the rotation angle

Figure 6-7 Image rotation

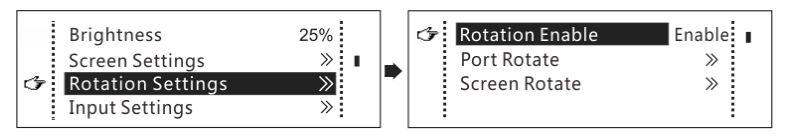

- Step 1 On the home screen, press the knob to enter the main menu.
- Step 2 Choose **Rotation Settings** > **Rotation Enable**, and choose **Enable**.
- Step 3 Choose **Port Rotate** or **Screen Rotate** and set the rotation step and angle.

#### **Note**

- The screen must be configured on the MCTRL R5 before rotation setting in the LCD menu.
- The screen must be configured in SmartLCT before rotation setting in SmartLCT.
- After screen configuration is done in SmartLCT, when you set rotation function on the MCTRL R5, a message saying "Reconfig screen, are you sure?" will appear. Please choose **Yes** and perform rotation settings.
- A 10-bit input does not support image rotation.
- The rotation function is disabled when the calibration function is enabled.

## 6.5 Display Control

Control the display status on the LED screen.

Figure 6-8 Display control

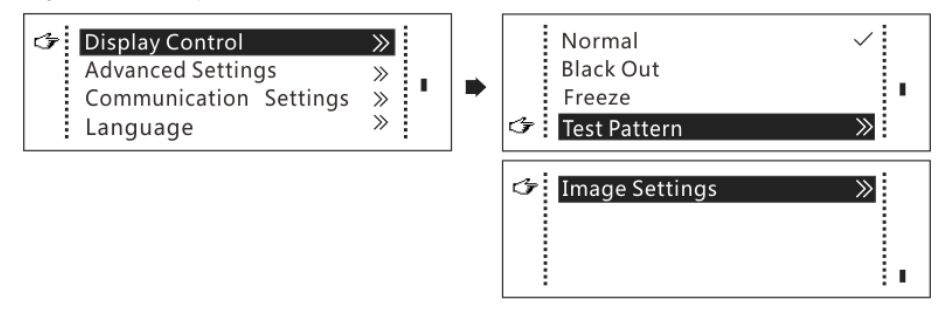

- Normal: Display the content of the current input source normally.
- Black Out: Make the LED screen go black and do not display the input source. The input source is still being played in the background.
- Freeze: Make the LED screen always display the frame when frozen. The input source is still being played in the background.
- Test Pattern: Test patterns are used to check the display effect and pixel operating status. There are 8 test patterns, including pure colors and line patterns.
- Image Settings: Adjust the color temperature, contrast, saturation and hue of the output image to improve the display effect.

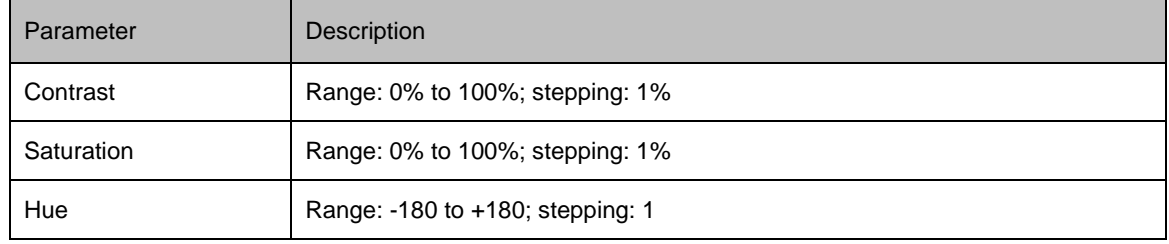

#### **Note**

The image settings function is disabled when the calibration function is enabled.

## 6.6 Advanced Settings

## <span id="page-14-0"></span>6.6.1 Mapping Function

When this function is enabled, each cabinet of the screen will display the sequence number of the cabinet and the Ethernet port that loads the cabinet.

Figure 6-9 Mapping function

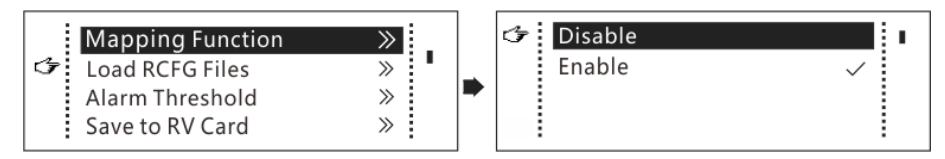

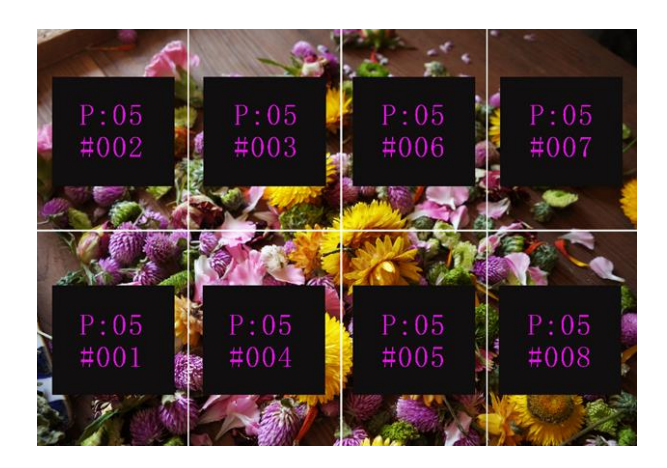

Example: "P:01" stands for the Ethernet port number and "#001" stands for the cabinet number.

#### **Note**

The receiving cards used in the system must support the Mapping function.

## <span id="page-15-0"></span>6.6.2 Load Cabinet Configuration Files

Before you begin: Save the cabinet configuration file (\*.rcfgx or \*.rcfg) to the local PC.

- Step 1 Run NovaLCT and choose **Tools** > **Controller Cabinet Configuration File Import**.
- Step 2 On the displayed page, select the currently used serial port or Ethernet port, click **Add Configuration File** to select and add a cabinet configuration file.
- Step 3 Click **Save the Change to HW** to save the change to the controller.

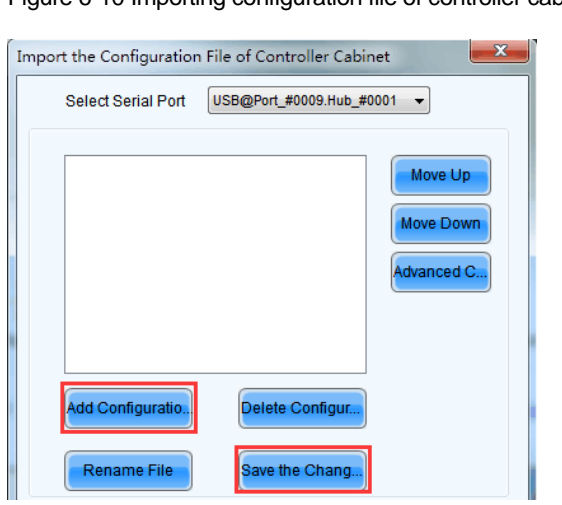

Figure 6-10 Importing configuration file of controller cabinet

#### **Note**

Configuration files of irregular cabinets are not supported.

## <span id="page-16-0"></span>6.6.3 Set Alarm Thresholds

Set the alarm thresholds for device temperature and voltage. When a threshold is exceeded, its corresponding icon on the home screen will be flashing, instead of displaying the value.

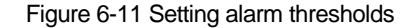

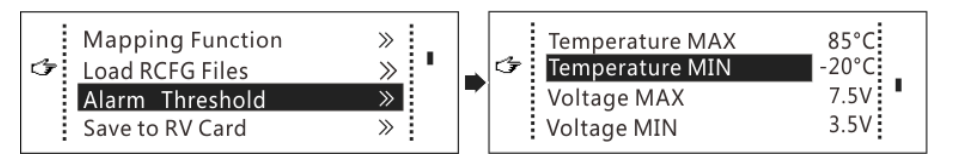

- $\bullet$ : Voltage alarm, icon flashing. Voltage threshold range: 3.5 V to 7.5 V
- : Temperature alarm, icon flashing. Temperature threshold range: –20°C to +85°C
- $\triangle$ : Voltage and temperature alarms at the same time, icon flashing

#### **Note**

When there are no temperature or voltage alarms, the home screen will display the backup status.

## <span id="page-16-1"></span>6.6.4 Save to RV Card

By using this function, you can:

- Send and save the configuration information to the receiving cards, including brightness, color temperature, Gamma and display settings.
- Overwrite the information saved to the receiving card earlier.
- Ensure that the data saved in the receiving cards will not be lost upon power failure of receiving cards.

### <span id="page-16-2"></span>6.6.5 Redundancy Settings

Set the controller as the primary or backup device. When the controller works as a backup device, set the data flow direction as opposite to that of the primary device.

Figure 6-12 Redundancy settings

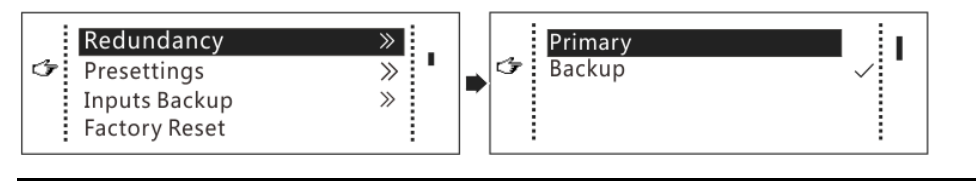

#### **Note**

If the controller is set as the backup device, when the primary device fails, the backup device will immediately take over the work of the primary device, that is, the backup takes effect. After the backup takes effect, the target Ethernet port icons on the home screen will have marks in top flashing once every 1 second.

### <span id="page-17-0"></span>6.6.6 Presettings

Choose **Advanced Settings** > **Presettings** to save current settings as a preset. Up to 10 presets can be saved.

- Save: Save current parameters as a preset.
- Load: Read back the parameters from a saved preset.
- Delete: Delete the parameters saved in a preset.

### <span id="page-17-1"></span>6.6.7 Input Backup

Set a backup video source for each primary video source. Other input video sources supported by the controller can be set as backup video sources.

After a backup video source takes effect, the video source selection is irreversible.

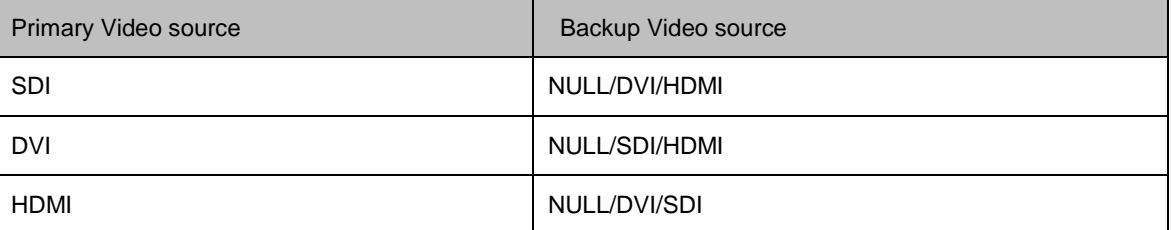

### <span id="page-17-2"></span>6.6.8 Factory Reset

Reset the controller parameters to factory settings.

### <span id="page-17-3"></span>6.6.9 OLED Brightness

Adjust the brightness of the OLED menu screen on the front panel. The brightness range is 4 to 15.

### <span id="page-17-4"></span>6.6.10 HW Version

Check the hardware version of the controller. If a new version is released, you can connect the controller to a PC to update the firmware programs in NovaLCT V5.2.0 or later.

## 6.7 Communication Settings

Set the communication mode and network parameters of the MCTRL R5.

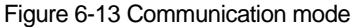

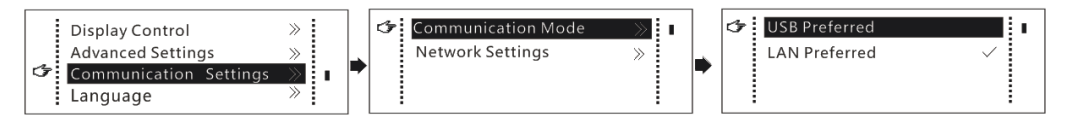

Communication mode: Include USB preferred and Local Area Network (LAN) preferred.

The controller connects to PC via USB port and Ethernet port. If **USB Preferred** is selected, the PC prefers to communicate with the controller via the USB port, or else via the Ethernet port.

#### Figure 6-14 Network settings

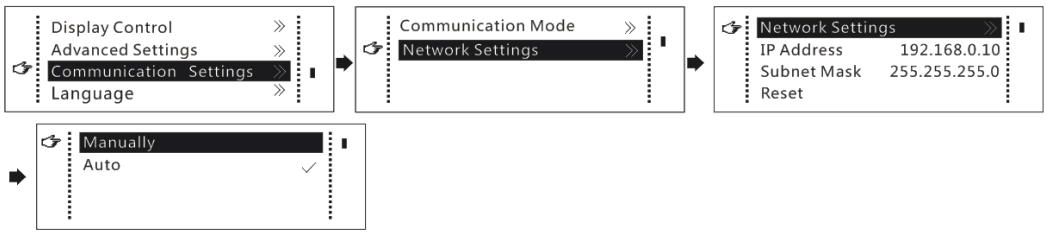

- The network settings can be done manually or automatically.
	- − Manual setting parameters include controller IP address and subnet mask.
	- − Automatic settings can read the network parameters automatically.
- Reset: Reset the parameters to defaults.

## 6.8 Language

Change the system language of the device.

## <span id="page-19-0"></span>7 **Operations on PC**

## 7.1 Software Operations on PC

## <span id="page-19-1"></span>7.1.1 NovaLCT

Connect the MCTRL R5 to the control computer installed with NovaLCT V5.2.0 or later via USB port to perform screen configuration, brightness adjustment, calibration, display control, monitoring, etc. For details on their operations, see *NovaLCT LED Configuration Tool for Synchronous Control System User Manual*.

#### Figure 7-1 NovaLCT UI

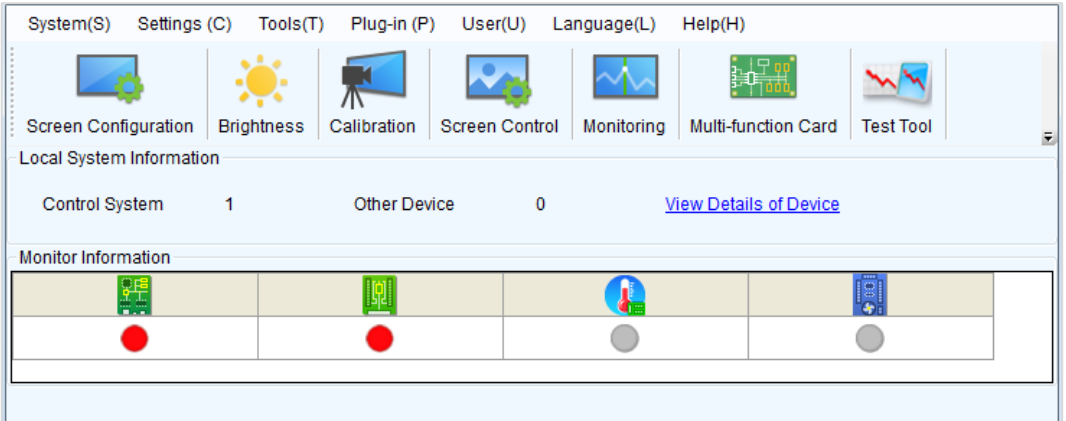

## <span id="page-19-2"></span>7.1.2 SmartLCT

Connect the MCTRL R5 to the control computer installed with SmartLCT V3.4.0 or later via USB port to perform building-block screen configuration, seam brightness adjustment, real-time monitoring, brightness adjustment, hot backup, etc. For details on their operations, see the SmartLCT user manual.

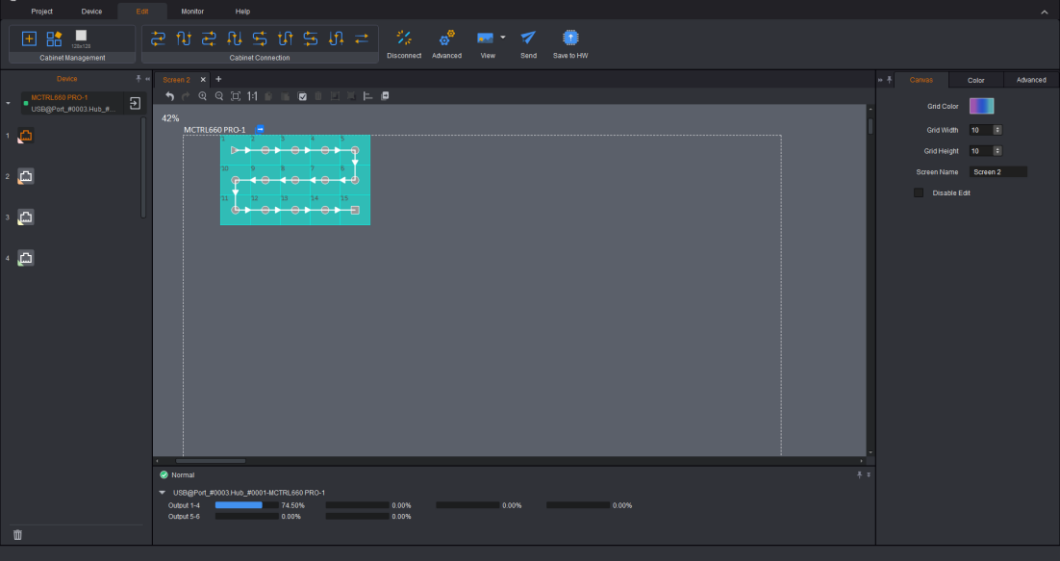

Figure 7-2 SmartLCT UI

## 7.2 Firmware Update

## <span id="page-20-0"></span>7.2.1 NovaLCT

In NovaLCT, perform the following steps to update the firmware.

- Step 1 Run the NovaLCT. On the menu bar, go to **User** > **Advanced Synchronous System User Login**. Enter the password and click **Login**.
- Step 2 Type the secret code "**admin**" to open the program loading page.
- Step 3 Click **Browse**, select a program package, and click **Update**.

## <span id="page-20-1"></span>7.2.2 SmartLCT

In SmartLCT, perform the following steps to update the firmware.

- Step 1 Run SmartLCT and enter the V-Sender page.
- Step 2 In the properties area on the right, click **the enter the Firmware Upgrade** page.
- Step 3 Click to select the update program path.
- Step 4 Click **Update**.

## <span id="page-21-0"></span>8 **Specifications**

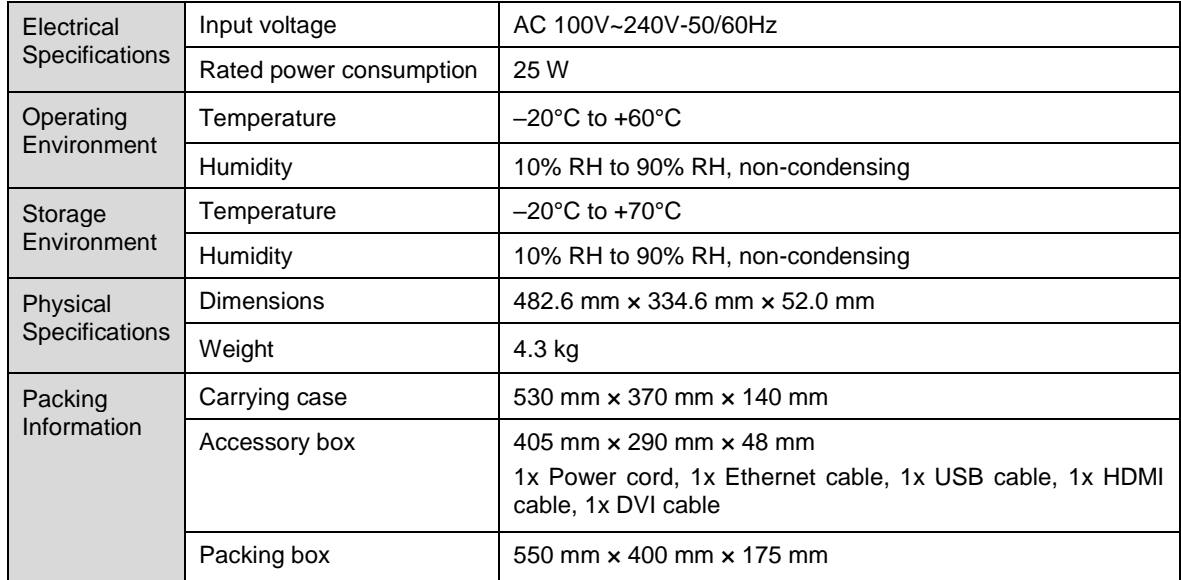

### Copyright © 2021 Xi'an NovaStar Tech Co., Ltd. All Rights Reserved.

No part of this document may be copied, reproduced, extracted or transmitted in any form or by any means without the prior written consent of Xi'an NovaStar Tech Co., Ltd.

#### **Statement**

Thank you for choosing NovaStar's product. This document is intended to help you understand and use the product. For accuracy and reliability, NovaStar may make improvements and/or changes to this document at any time and without notice. If you experience any problems in use or have any suggestions, please contact us via the contact information given in this document. We will do our best to solve any issues, as well as evaluate and implement any suggestions.